# **Scanning User Guide**

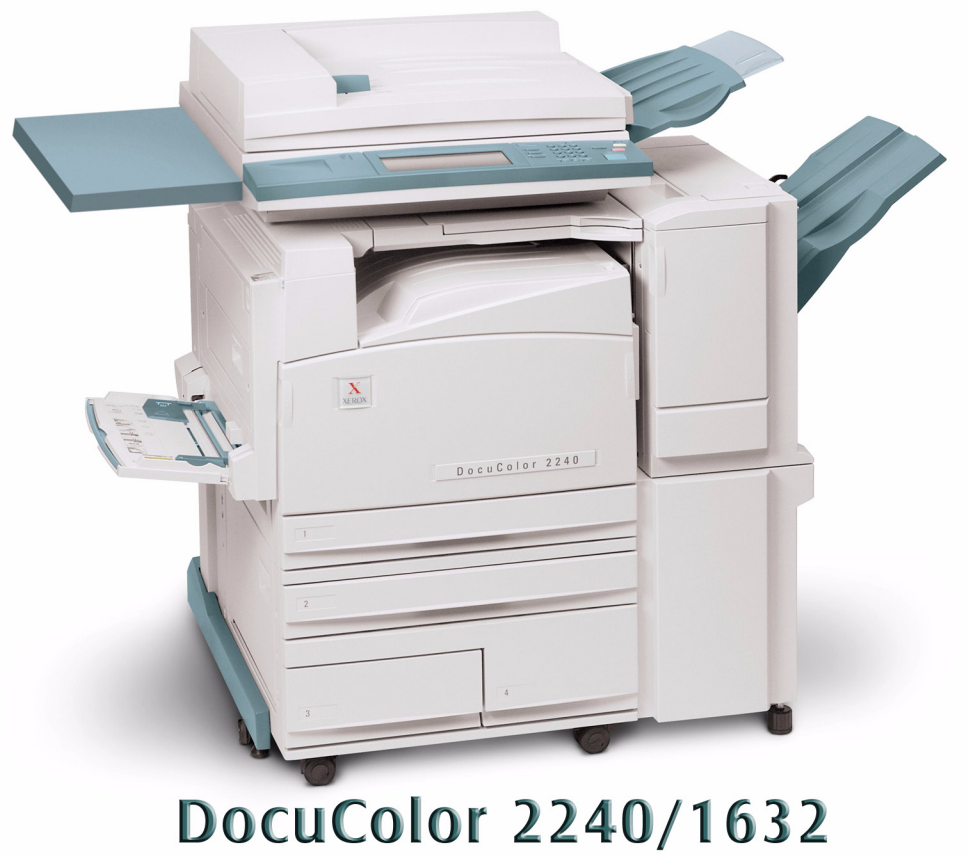

# Printer/Copier

# **Table of Contents**

**[Scanning Overview 1](#page-4-0)**

[Scanning Using Mailboxes 2](#page-5-0) [Scanning Using Templates 2](#page-5-1)

**[How to Scan Using Mailboxes 3](#page-6-0)**

#### **[Basic Scanning Tab 5](#page-8-0)**

[Output Color 6](#page-9-0) [Scanning Resolution 7](#page-10-0) [2 Sided Originals 8](#page-11-0)

#### **[Scan Options Tab 10](#page-13-0)**

[2 Sided Originals 11](#page-14-0) [Reduce/Enlarge 12](#page-15-0) [Using Presets 12](#page-15-1) [Using Variable% 13](#page-16-0) [Using Auto % 14](#page-17-0) [Scan Size 15](#page-18-0) [Bound Originals 16](#page-19-0) [Mixed Size Originals 18](#page-21-0) [Border Erase 19](#page-22-0)

#### **[Image Quality / File Format Tab 20](#page-23-0)**

[Original Type 21](#page-24-0) [Image Compression 22](#page-25-0) [Lighter/Darker/Contrast 23](#page-26-0) [Auto Exposure 24](#page-27-0)

**[How to Pause or Cancel a Scanning Job 25](#page-28-0)**

**[How to Cancel Scanning Jobs from the Workstation 25](#page-28-1)**

**[Checking or Deleting a Scan Job on the Machine 26](#page-29-0)**

[Checking a Scan Job 26](#page-29-1) [Deleting a Scan Job 27](#page-30-0)

**[Scanning in Batches 28](#page-31-0)**

**[Managing Scanned Documents 29](#page-32-0)**

[Retrieving/Deleting Scanned Documents 29](#page-32-1) [Retrieving a Scanned Document 29](#page-32-2) [Deleting a Scanned Document 29](#page-32-3)

**[Configuring the Client for Scanning 30](#page-33-0)**

**[Installing the Network Scanner Utility 30](#page-33-1)**

[Required Environment 30](#page-33-2) [Installation 31](#page-34-0) [Uninstallation 31](#page-34-1)

**[Changing Network Scanner Utility Settings 32](#page-35-0)**

**[Importing Scanned Data 32](#page-35-1)**

[Importing to an Application 32](#page-35-2)

**3. User Guide (Scan)**

# <span id="page-4-0"></span>**Scanning Overview**

Your printer/copier can also be used as a scanner. You can either store your scanned job in a mailbox on the printer and retrieve it at your workstation, or you can select a template, that you have previously created using Internet services, on your desktop. The template will determine the characteristics of your scanned job and its destination.

#### <span id="page-5-0"></span>**Scanning Using Mailboxes**

The scanner function is available when you are connected to the network environment using TCP/IP protocol.

You can scan your originals using the printer/copier and apply most of the features to scanned output, just as when making copies. The scans are stored in an electronic mailbox that has been created in the machine. The stored data can be retrieved on your client workstation if it has the appropriate scanning driver and if it has been connected to the network.

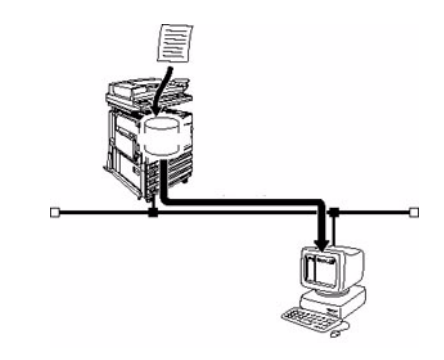

#### <span id="page-5-1"></span>**Scanning Using Templates**

Job Templates can be created, edited, copied, and deleted using Internet Services. You can create these templates with different features and settings that will be applied to specified scan jobs on the machine. You can retrieve the job template by selecting the *Job Template* tab in Internet Services. Up to 250 job templates can be stored on the machine.

*For more information on Job Templates, refer to the* Internet Services Online help system.

*For more information on Internet Services, refer to the* User Guide (Print).

# <span id="page-6-0"></span>**How to Scan Using Mailboxes**

You can scan originals, and then store the scanned document in mailboxes. The scanned document can be saved in JPEG or TIFF format.

**NOTE:** *In order to use this machine as a scanner, the IP address, Port, and mailboxes must be properly configured. Contact your System Administrator to set up a mailbox for you.*

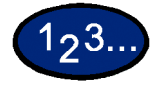

I

- **1** Place the document in the DADF or on the Document Glass.
- **2** Select **Scan** from the *Menu* screen. The *Basic Scanning* screen is displayed.

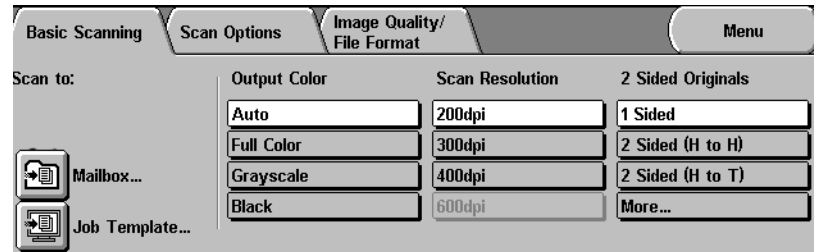

**3** Select **Mailbox**. The *Mailbox* screen is displayed.

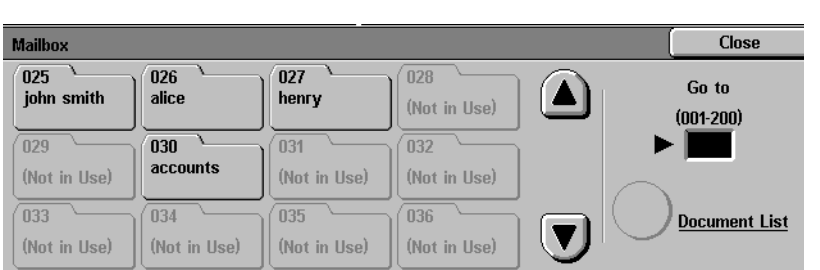

USER GUIDE (SCAN) USER GUIDE (SCAN)

**4** Select the mailbox where the scanned data is to be stored.

You can go to the previous screen by touching the **up** arrow, and the next screen by touching the **down** arrow. Or using the numeric keypad, you can enter numbers in the **Go to** box to go directly to a specific Mailbox.

Once a mailbox is selected, any documents stored in the box will be displayed in the **Number of Docs** box.

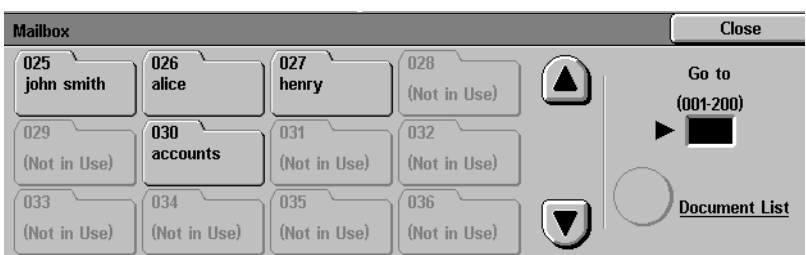

**NOTE:** *If you select Mailbox and press Document List, you can check the documents stored in the Mailbox.*

**5** Press **Start** to begin scanning, or press **Close** to select additional scanning functions. The scan data will be saved in the specified mailbox.

*For more information on scanning functions, refer to the following sections.*

 *To view or retrieve scanned documents, refer to the Managing Scanned Documents section in this chapter.*

# <span id="page-8-0"></span>**Basic Scanning Tab**

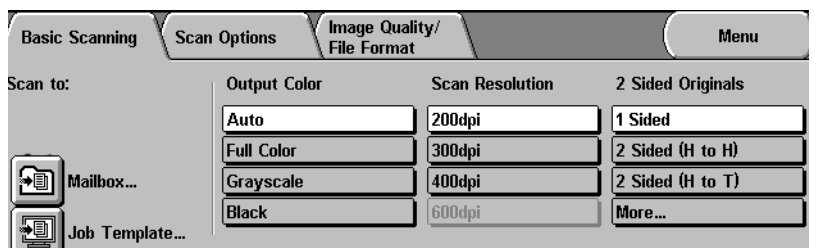

Below is a brief explanation of each feature available on the *Basic Scanning* tab. Each feature is explained in detail on the following pages.

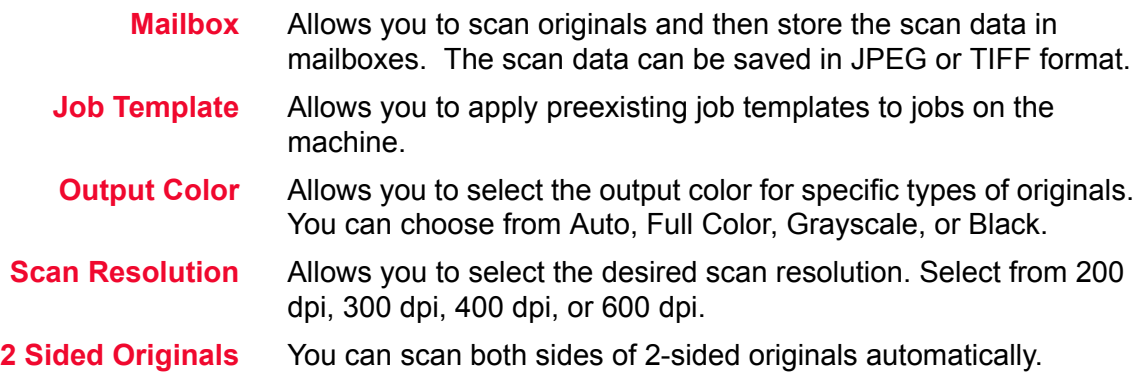

<span id="page-9-0"></span>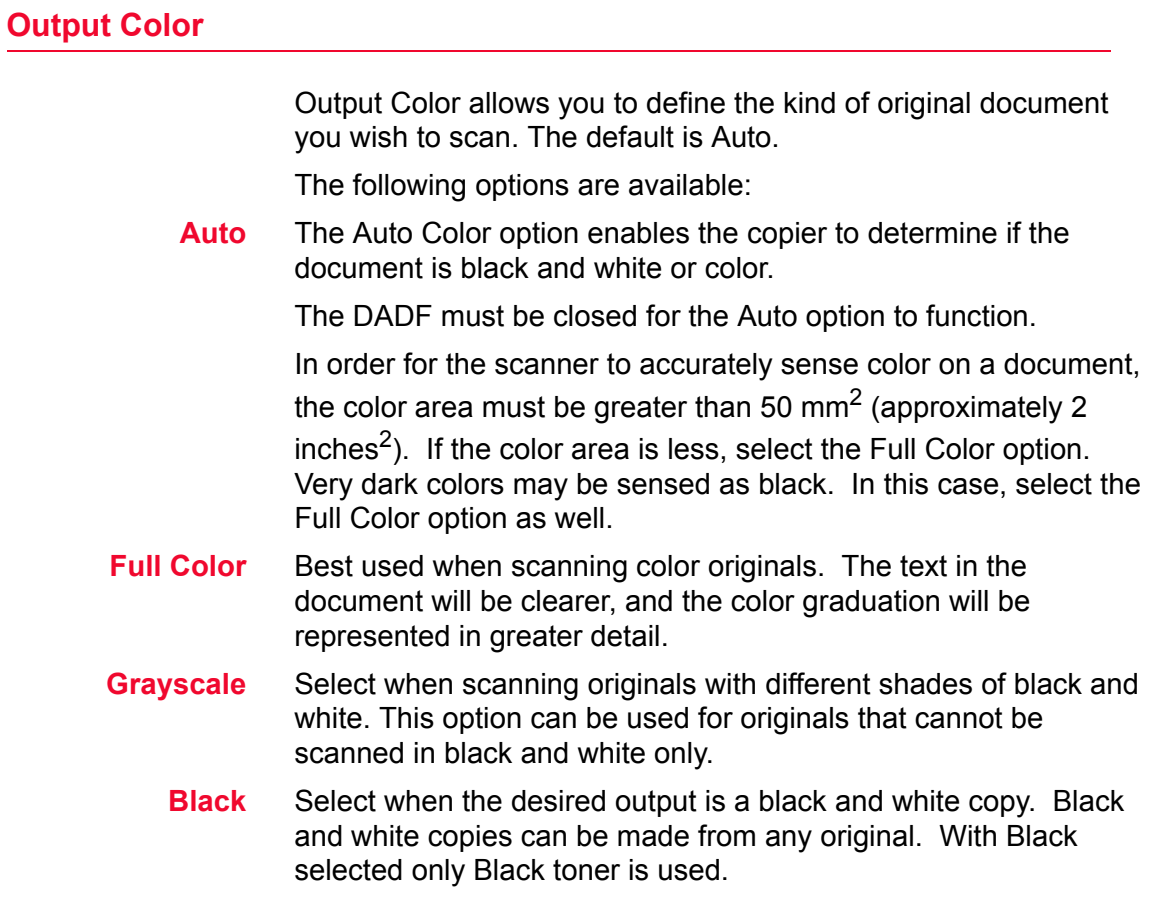

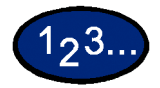

- **1** Load your originals and select the mailbox where the scanned data is to be stored.
- **2** Select the **Output Color** from the *Basic Scanning* screen.

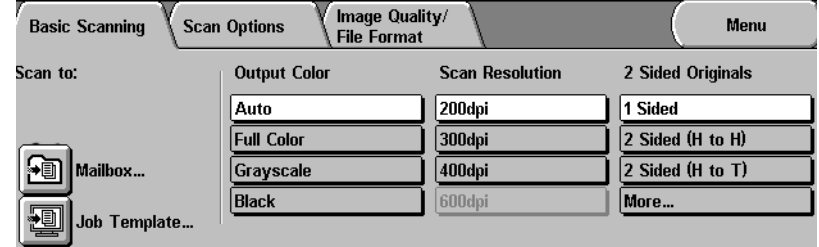

- 
- **3** Select additional scanning features, or press **Start** to begin scanning.

## <span id="page-10-0"></span>**Scanning Resolution**

Scan Resolution allows you to select the desired scan resolution. Select from 200 dpi, 300 dpi, 400 dpi, or 600 dpi.

The higher the scanning resolution, the larger the image file created.

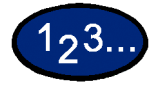

**1** Load your originals and select the mailbox where the scanned data is to be stored.

**2** Select the desired Scan Resolution from the *Basic Scanning* screen.

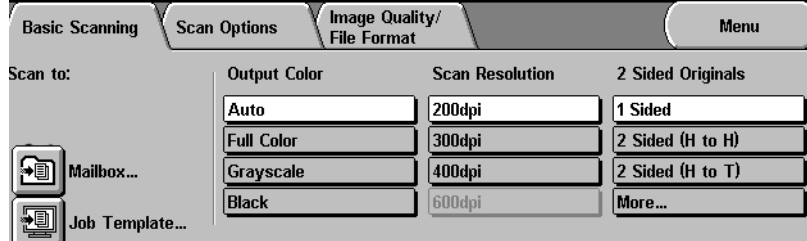

**3** Select additional scanning features, or press **Start** to begin scanning.

<span id="page-11-0"></span>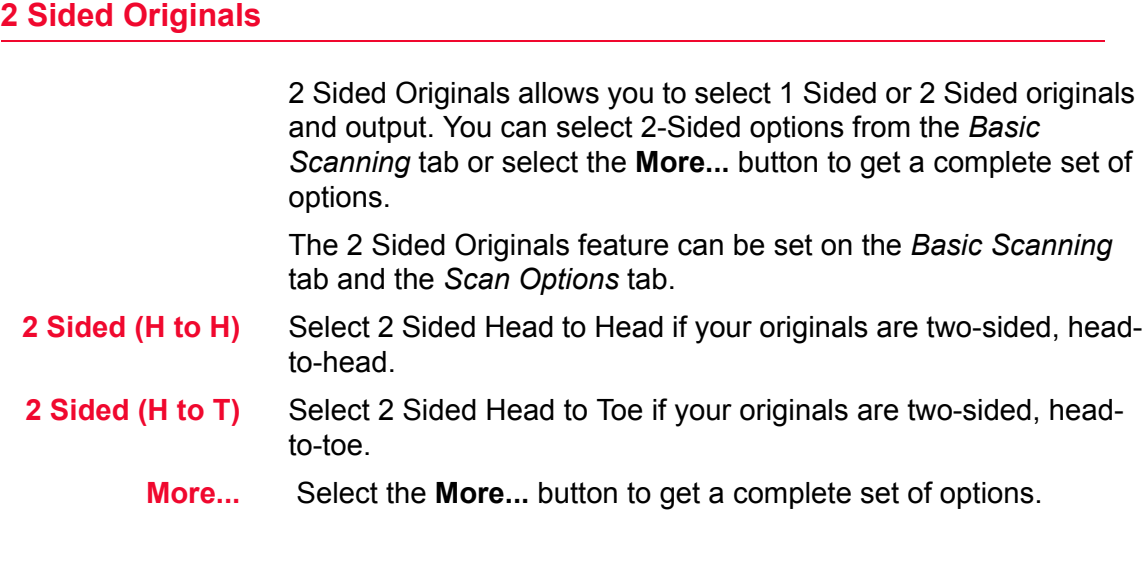

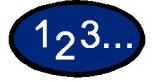

**1** Load your originals and select the mailbox where the scanned data is to be stored.

**2** Display the *Basic Scanning* screen.

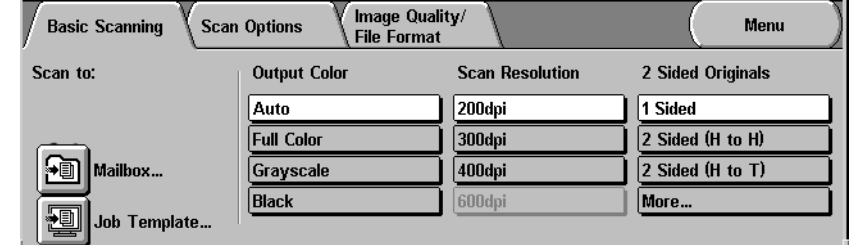

- **3** Select the desired option:
	- **ï 2 Sided (Head to Head)**
	- **ï 2 Sided (Head to Toe)**
	- **ï More...**

When **More...** is selected the *2 Sided Originals* screen is displayed.

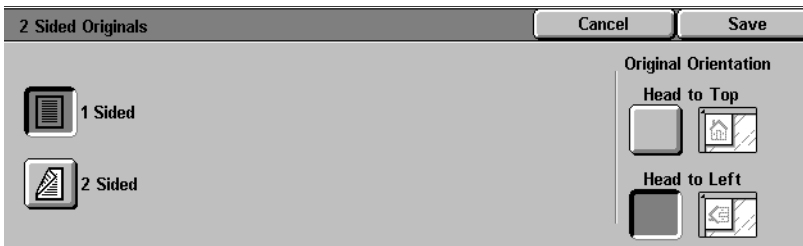

## **4** Select **1 Sided** or **2 Sided**.

- **i** If 1 Sided has been selected, proceed to the next step.
- ï If 2 Sided has been selected, select **Head to Head** or **Head to Toe** for the Original.

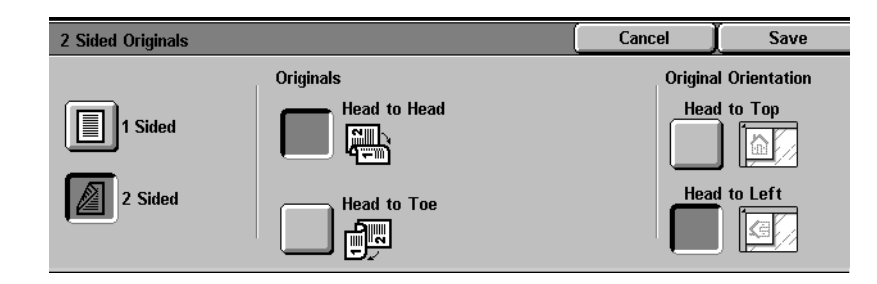

- **5** In Original Orientation, select the icon that most closely resembles the orientation for the loaded document(s), **Head to Top** or **Head to Left**.
- **6** Select additional scanning features, or press **Start** to begin scanning.

# <span id="page-13-0"></span>**Scan Options Tab**

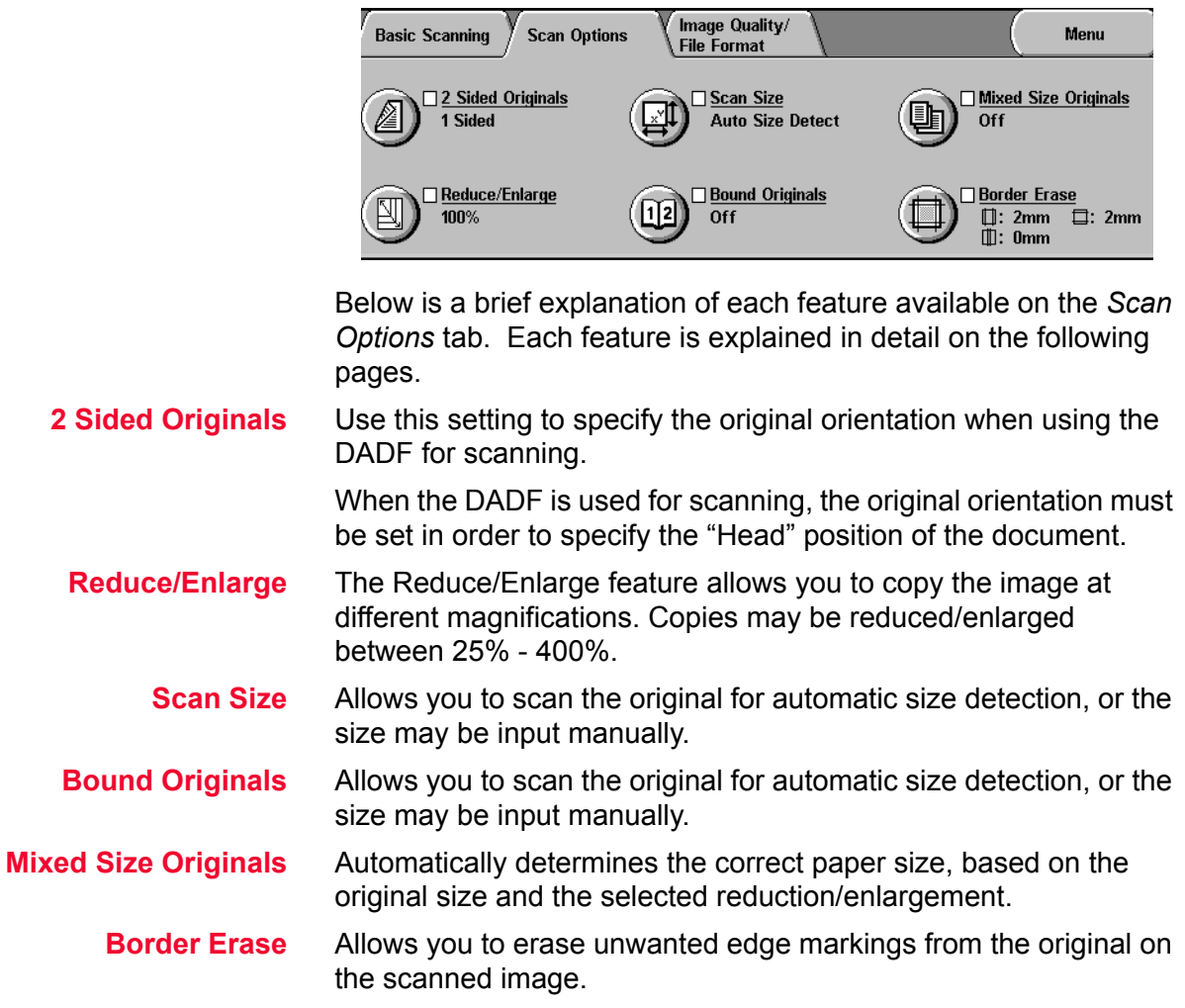

### <span id="page-14-0"></span>**2 Sided Originals**

When the DADF is used for scanning, the original orientation must be set in order to specify the "Head" position of the document.

2 Sided Originals can be set on the *Basic Scanning* tab and the *Scan Options* tab.

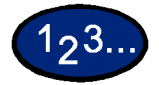

- **1** Load your originals and select the mailbox where the scanned data is to be stored.
- **2** Display the *Scan Options* screen.
- **3** Select **2 Sided Originals** from *Scan Options* screen. The *2 Sided Originals* screen is displayed.

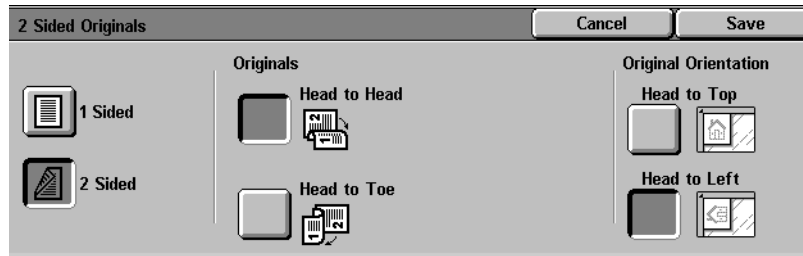

- **4** Select **1 Sided** or **2 Sided** on the *2 Sided Originals* screen.
- **5** Based on how the originals are loaded, select either **Head to Top** or **Head to Left** from Original Orientation.
- **6** Select additional scanning features, or press **Start** to begin scanning.

USER GUIDE (SCAN) USER GUIDE (SCAN)

<span id="page-15-0"></span>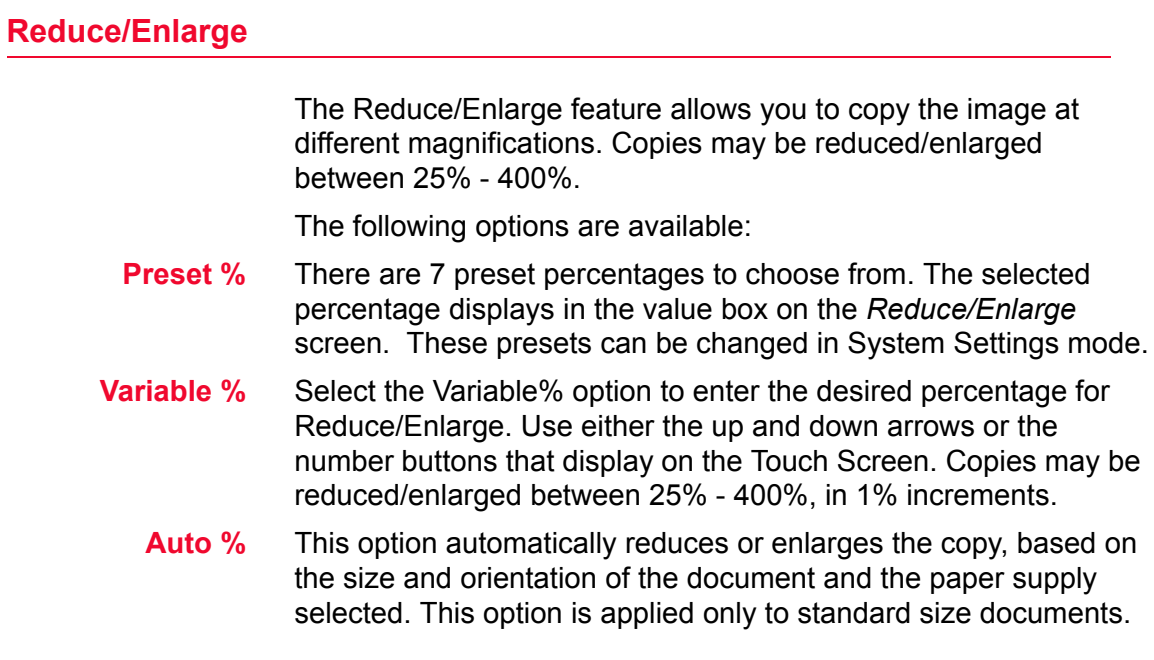

## **Using Presets**

<span id="page-15-1"></span>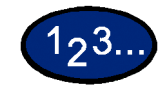

**1** Load your originals and select the mailbox for saving the scanned data.

**2** On the *Scan Options* screen, select **Reduce/Enlarge**. The *Reduce/Enlarge* screen is displayed.

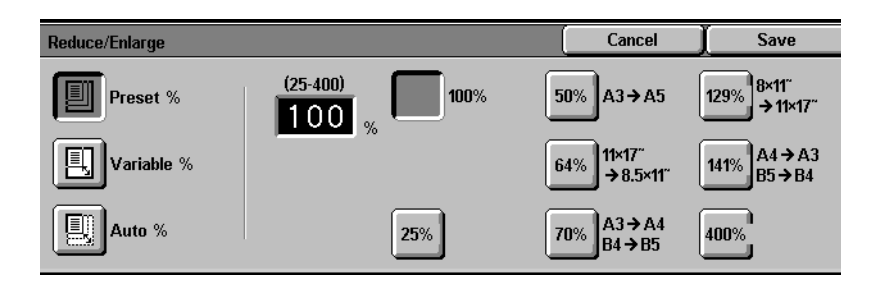

- **3** Select **Preset %**.
- **4** Select the desired percentage.
- **5** Select additional scanning features, or press **Start** to begin scanning.

## **Using Variable%**

<span id="page-16-0"></span>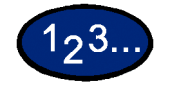

**1** Load your originals and select the mailbox for saving the scanned data.

**2** On the *Scan Options* screen, select **Reduce/Enlarge**. The *Reduce/Enlarge* screen is displayed.

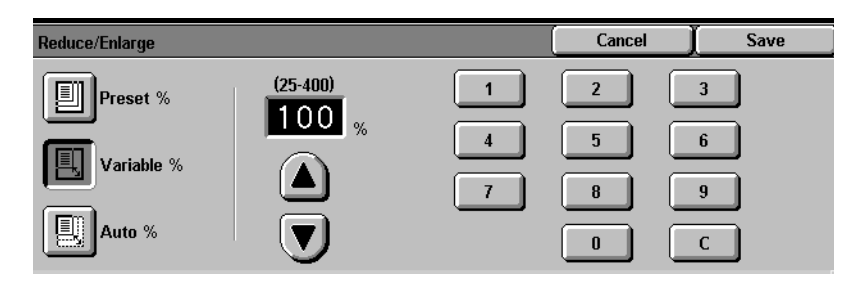

**3** Select **Variable%**.

**4** Perform one of the following:

- Press the up arrow to increase the percentage value in increments of 1.
- Press the down arrow to decrease the percentage value in decrements of 1.
- Use the Numeric Keypad on the Control Panel to enter a specific percentage from 25% - 400%. Use C to clear the value entered.
- **5** Select additional scanning features, or press **Start** to begin scanning.

USER GUIDE (SCAN) USER GUIDE (SCAN)

## **Using Auto %**

<span id="page-17-0"></span>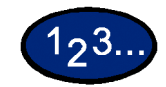

**1** Load your originals and select the mailbox for saving the scanned data.

**2** On the *Scan Options* screen, select **Reduce/Enlarge**. The *Reduce/Enlarge* screen is displayed.

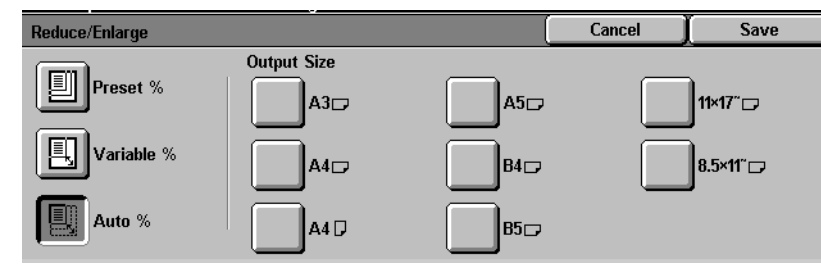

- **3** Select **Auto %**.
- **4** Select the desired Output Size.
- **5** Select additional scanning features, or press **Start** to begin scanning.

<span id="page-18-0"></span>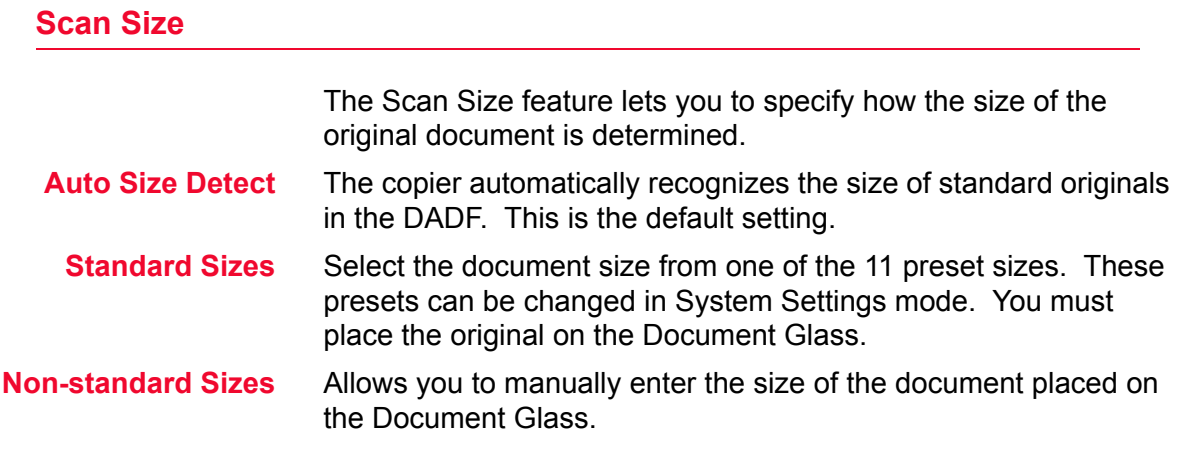

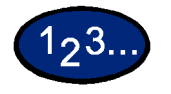

- **1** Load your originals and select the mailbox for saving the scanned data.
- **2** Select **Scan Size** from the *Scan Options* screen. The *Scan Size Input* screen is displayed.

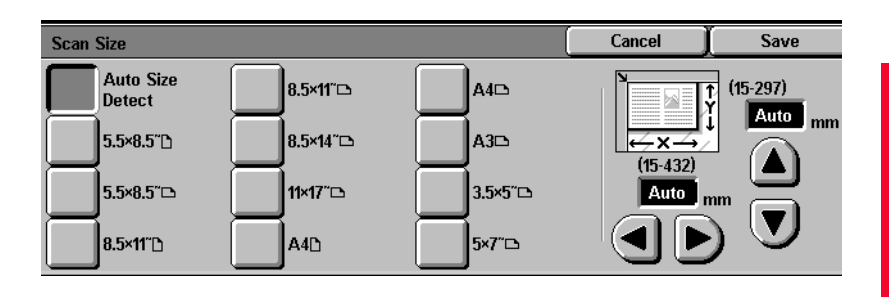

**3** Select the desired option:

- **Select Auto Size Detect** to have the machine identify the size of the original document.
- Select the appropriate size from one of the preset buttons.
- $\cdot$  Enter the width (x) and the length (y) dimensions of the original document.

Press the left or right arrows to decrease or increase the x dimension. X dimensions range from 15 to 432 mm in 1 mm increments.

Press the up or down arrows to increase or decrease the Y dimension. Y dimensions range from 15 to 297 mm in 1 mm increments.

**4** Select additional scanning features, or press **Start** to begin scanning.

#### <span id="page-19-0"></span>**Bound Originals**

The Bound Originals feature enables you to scan bound originals such as books, magazines or journals, notebooks, glued forms, or stapled sets.

When this feature is selected, each page is scanned into a separate file.

The pages of the book may be any size up to 8.5 x 11 inches (A4).

The **Center Erase** option allows you to remove the shadow caused by the center binding of bound originals when they are scanned.

**CAUTION:** *Do not force the DADF down onto the book. Forcing the DADF down could damage it. Instead, leave the DADF open and apply a slight pressure with your hand to the book to keep it flat against the Document Glass.*

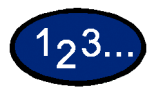

- **1** Load your originals and select the mailbox for saving the scanned data.
- **2** Select **Bound Originals** from the *Scan Options* screen. The *Bound Originals* screen is displayed.

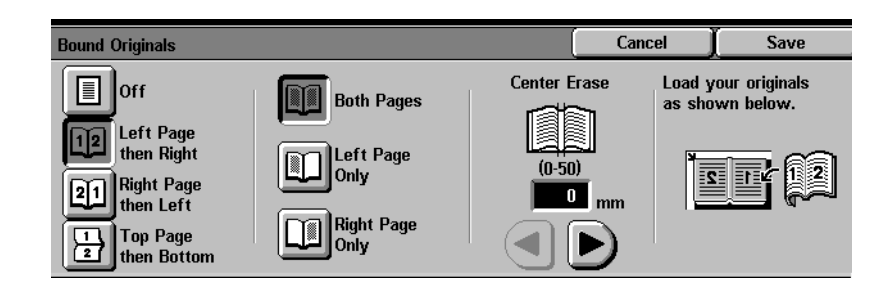

- **3** Select the desired option:
	- **Left Page then Right**
	- **Right Page then Left**
	- **ï Top Page then Bottom**
- **4** Select the pages that you want scanned:
	- **ï Both Pages**
	- **ï Left Page only**
	- **Right Page only**
- **5** Enter the value for the Center Erase, if necessary.
	- Center Erase is used to delete the center shadow from the output. Use the arrows to adjust the amount of erase. Center Erase values range from 0 to 50 mm.
- **6** Place the open document face down with the upper outside corner of the right page in the upper left corner of the document glass.
- **7** Select additional scanning features, or press **Start** to begin scanning.

## <span id="page-21-0"></span>**Mixed Size Originals**

This feature automatically determines the correct paper size when scanning different size documents. The correct paper size will be determined based on the original size and the selected reduction/ enlargement.

# $123.$

- **1** Load your originals and select the mailbox for saving the scanned data.
- **2** Select **Mixed Size Originals** on the *Scan Options* screen. The *Mixed Size Originals* screen is displayed.

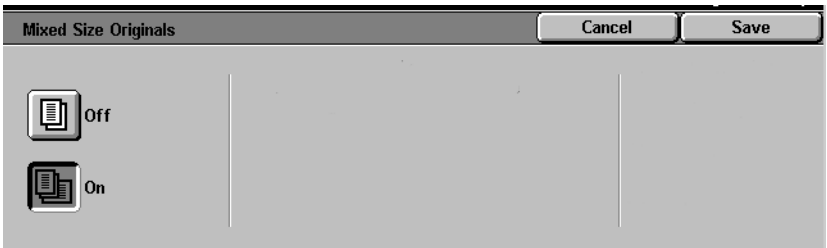

- **3** Select **On**.
- **4** Select additional scanning features, or press **Start** to begin scanning.

<span id="page-22-0"></span>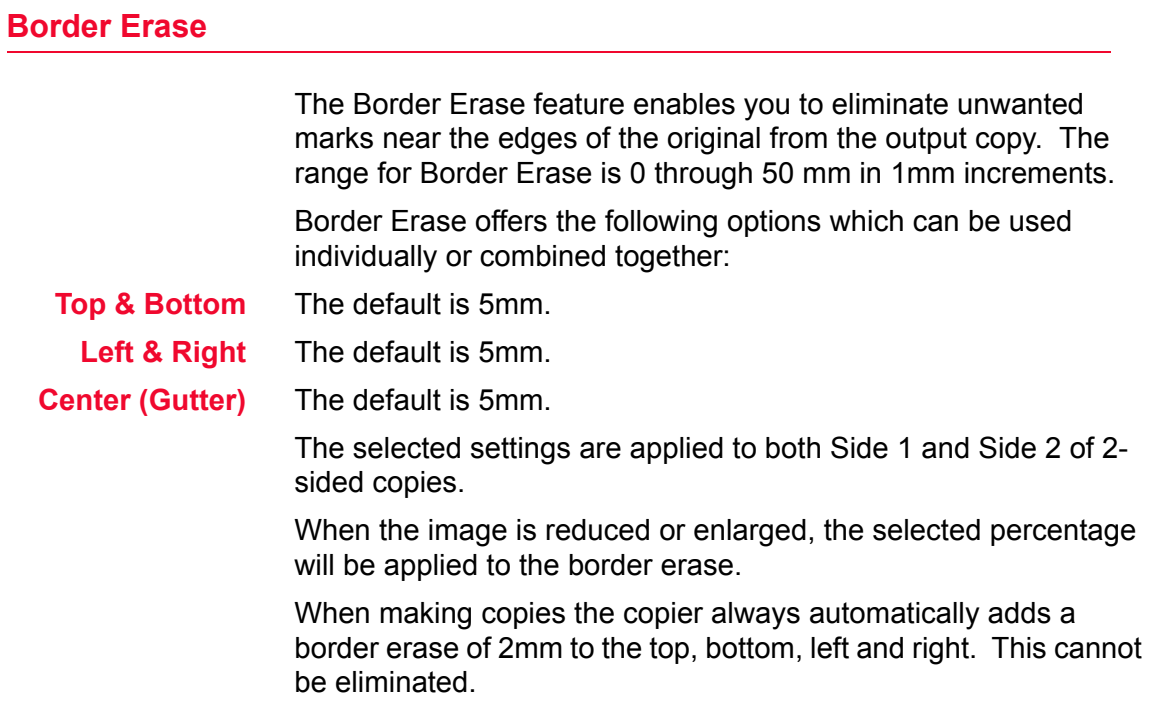

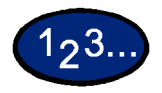

**1** Load your originals and select the mailbox for saving the scanned data.

**2** On the *Scan Options* tab select **Border Erase**. The *Border Erase* screen is displayed.

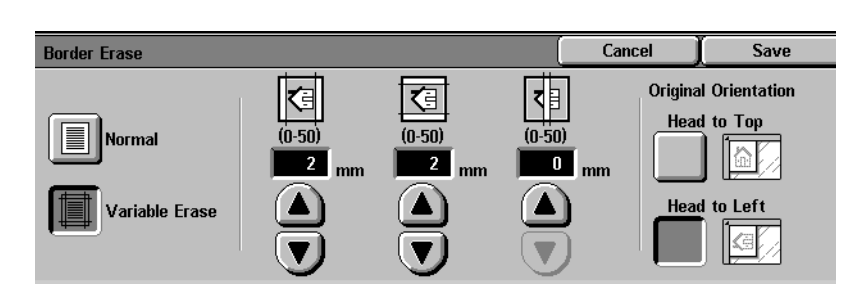

**3** Select **Normal** or **Variable Erase**.

- **4** Press the up or down arrows to increase or decrease the Border Erase amount for Top & Bottom, Left & Right, and Center.
- **5** Select the icon that most closely resembles the Original Orientation.
- **6** Select additional scanning features, or press **Start** to begin scanning.

# <span id="page-23-0"></span>**Image Quality / File Format Tab**

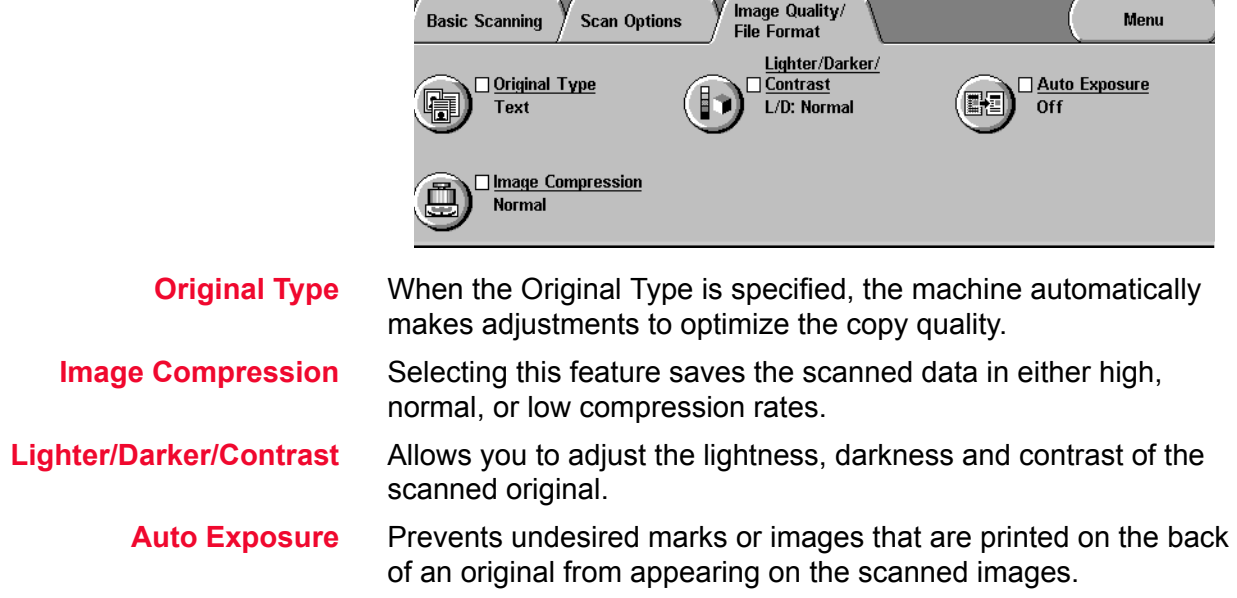

<span id="page-24-0"></span>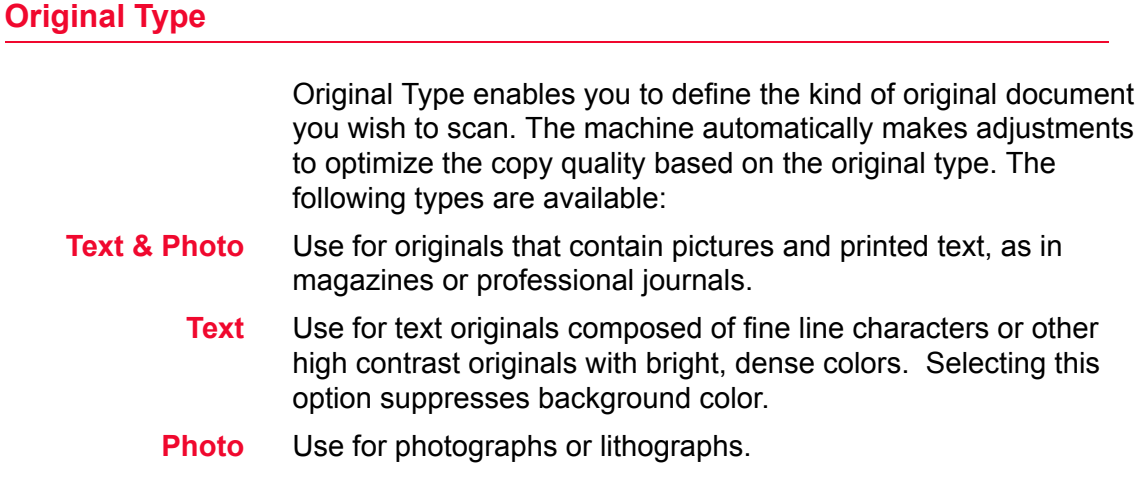

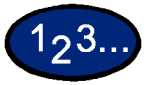

- **1** Load your originals and select the mailbox for saving the scanned data.
- **2** On the *Image Quality/File Format* tab, select **Original Type**. The *Original Type* screen is displayed.

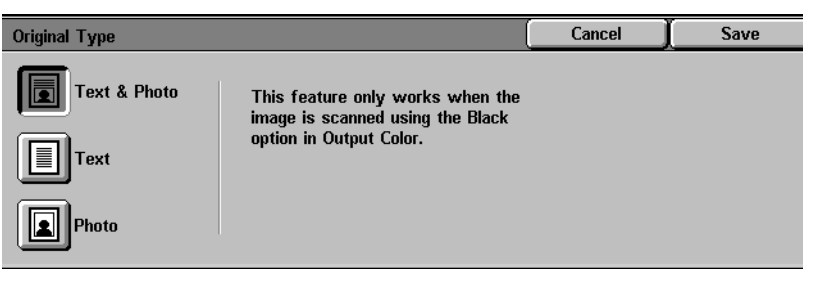

- **3** Select the desired option:
	- **ï Text & Photo**
	- **ï Text**
	- **ï Photo**
- **4** Select additional scanning features, or press **Start** to begin scanning.

USER GUIDE (SCAN)

USER GUIDE (SCAN)

# <span id="page-25-0"></span>**Image Compression** When Full Color or Grayscale has been selected for Output Color, you can select how to compress full color originals. **High** Files will be saved at a high compression rate. The file size will be small, but may impact image quality. **Normal** Files will be saved at a standard compression rate. This is the best balance between image quality and file size. **Low** Files will be saved at a low compression rate. Image quality will be optimum, but file size will be large.

- **1** Load your originals and select the mailbox for saving the scanned data.
- **2** Select **Image Compression** from the *Image Quality/File Forma*<sup>t</sup> tab. The *Image Compression* screen is displayed.

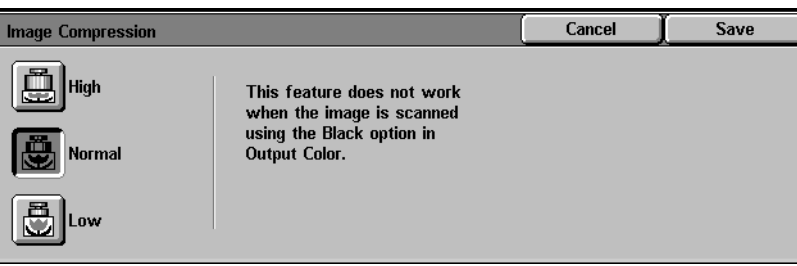

- **3** Press the desired compression rate.
- **4** Select additional scanning features, or press **Start** to begin scanning.

### <span id="page-26-0"></span>**Lighter/Darker/Contrast**

Lighter/Darker enables you to adjust the overall lightness or darkness of the output image.

**NOTE:** *If Full Color or Gray Scale is selected in Output Color, the contrast level can be set as well.*

Contrast allows you to adjust the clarity of the image. If you increase the Contrast, the copy appears sharp & vivid. If you decrease the Contrast, the copy is softer.

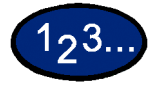

- **1** Load your originals and select the mailbox for saving the scanned data.
- **2** Select **Lighter/Darker/Contrast** from the *Image Quality/File Format* tab. The *Lighter/Darker/Contrast* screen is displayed.

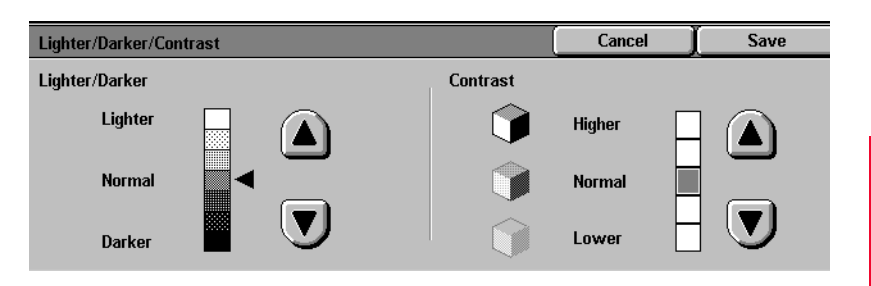

- **3** Press the up or down arrow to lighten or darken the original.
- **4** Press the up and down arrow to adjust the Contrast of the original. **NOTE:** *Contrast can only be set when Full Color or Gray Scale is selected in Output Color.*
- **5** Select additional scanning features, or press **Start** to begin scanning.

USER GUIDE (SCAN) USER GUIDE (SCAN)

### <span id="page-27-0"></span>**Auto Exposure**

Auto Exposure automatically reduces or eliminates undesired marks or images that are printed on the back of an original from appearing on the scanned image.

# 123.

- **1** Load your originals and select the mailbox for saving the scanned data.
- **2** Select **Auto Exposure** from the *Image Quality/File Format* tab. The *Auto Exposure* screen is displayed.

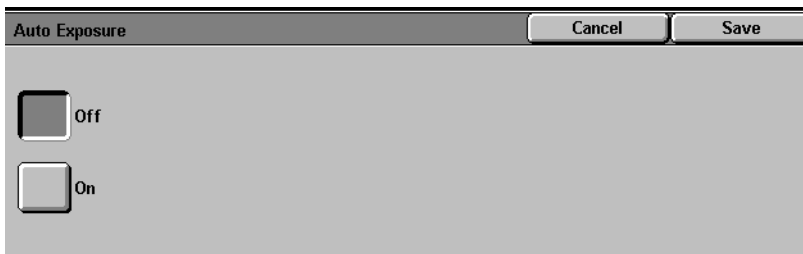

**3** Select **On**

.

**4** Select additional scanning features, or press **Start** to begin scanning.

# <span id="page-28-0"></span>**How to Pause or Cancel a Scanning Job**

You can cancel a scan job during the scanning process or delete scan jobs that are stored in the machine. In order to pause or cancel a scan job the procedure below:

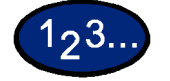

- **1** Press **Stop** to pause scanning. The machine will stop.
- **2** Press **Stop** to end scanning, or press **Start** to resume scanning.

# <span id="page-28-1"></span>**How to Cancel Scanning Jobs from the Workstation**

You can use Internet Services to cancel scanning from the workstation.

*For more information on how to cancel a scanned document refer to the* User Guide (Print).

# <span id="page-29-0"></span>**Checking or Deleting a Scan Job on the Machine**

This section explains how to check or delete documents saved in the mailbox using the Control Panel.

#### <span id="page-29-1"></span>**Checking a Scan Job**

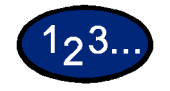

**1** Select the mailbox where the job is stored.

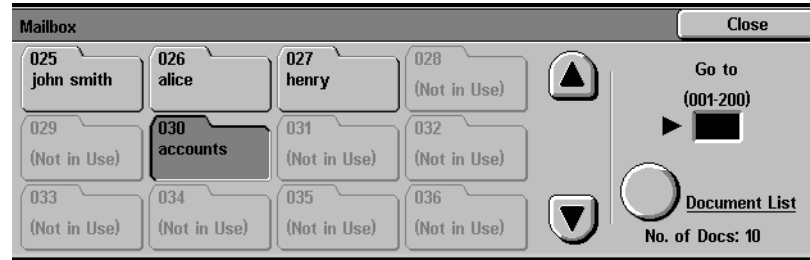

- **2** Select **Document List**. The screen for the selected mailbox is displayed.
- **3** Check the document or select the document to be deleted. Select the up or down arrow to view your document.

## <span id="page-30-0"></span>**Deleting a Scan Job**

Select the document to be deleted, and then select **Delete**.

**NOTE:** *You can delete all documents listed by selecting the Select All button.*

The *Confirmation* screen is displayed.

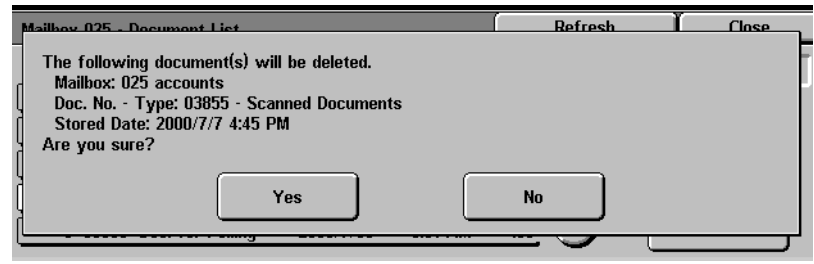

Check the contents on the screen, and then select **Yes**. Select **Close** repeatedly to return to the *Basic Scanning* tab.

# <span id="page-31-0"></span>**Scanning in Batches**

This section describes how to scan multiple originals as one scan job if you have more originals to be scanned than can fit into the DADF.

# $1<sub>2</sub>3.$

- **1** Begin scanning your first original, then select **Next Original**. **NOTE:**
	- *ï When using the DADF, wait until the machine has completed scanning the first batch of originals before loading the next batch.*
	- *ï If no action is carried out after the above screen has been displayed, the machine will assume that there are no more originals to be scanned and end the job.*
- **2** Load the next original and then press **Start**.
- **3** Select **Last Original** after all originals have been scanned.

## <span id="page-32-0"></span>**Managing Scanned Documents**

**NOTE:** *In order to manage scanned documents, the Scan Driver must be loaded on your client workstation.* 

*For more information about the Scan Driver, refer to the section entitled,* Installing the Network Scanner Utility, *in this chapter*.

#### <span id="page-32-2"></span><span id="page-32-1"></span>**Retrieving/Deleting Scanned Documents**

Images can be viewed, retrieved, or deleted from Mailboxes using the Printerís Internet Services.

#### **Retrieving a Scanned Document**

To retrieve a scanned document perform the following:

- ï To retrieve the entire document, select the **Retrieve** button.
- To retrieve specific pages of the document, put a check in the **Enable** box, type in the **Page Number**, then select the **Retrieve** button.
- ï **Open** or **Save** the scanned document.

#### <span id="page-32-3"></span>**Deleting a Scanned Document**

Select the document you want to delete, then select **Delete**.

USER GUIDE (SCAN) USER GUIDE (SCAN)

# <span id="page-33-0"></span>**Configuring the Client for Scanning**

You need to install the scanner driver on your client workstation to retrieve scanned documents directly from the Printer's Mailboxes into an image editing application.

# <span id="page-33-1"></span>**Installing the Network Scanner Utility**

Network Scanner Utility allows you to access stored data in the mailbox from a client. This section describes the installation and uninstallation of the Network Scanner Utility using the Driver/ Network Utility CD.

### <span id="page-33-2"></span>**Required Environment**

To install Network Scanner Utility, a client must meet the following requirements:

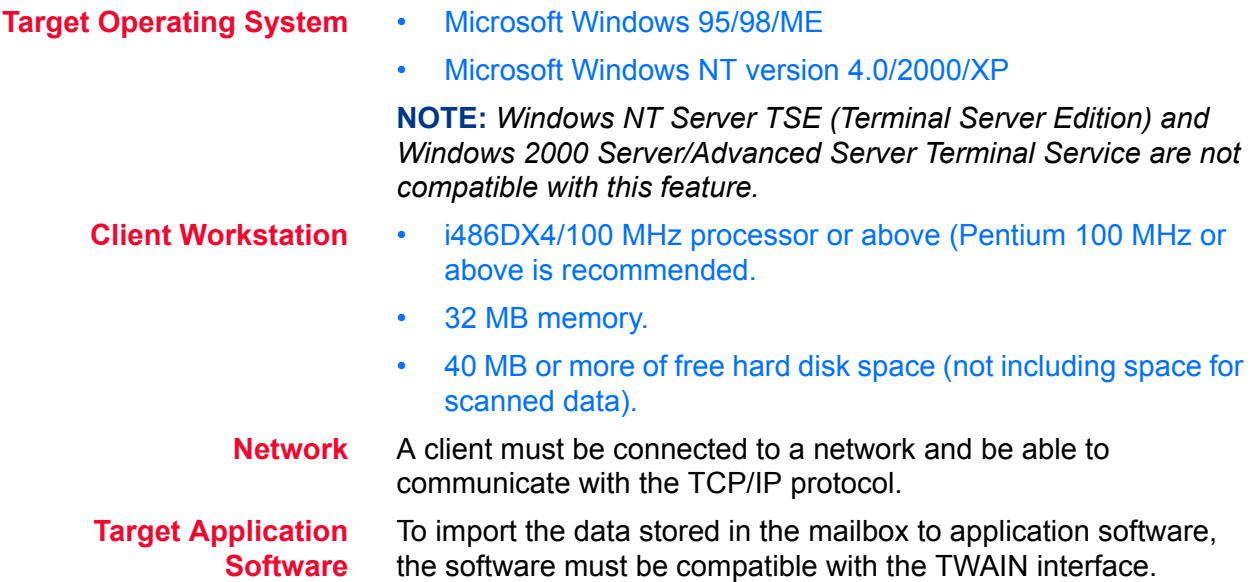

<span id="page-34-1"></span><span id="page-34-0"></span>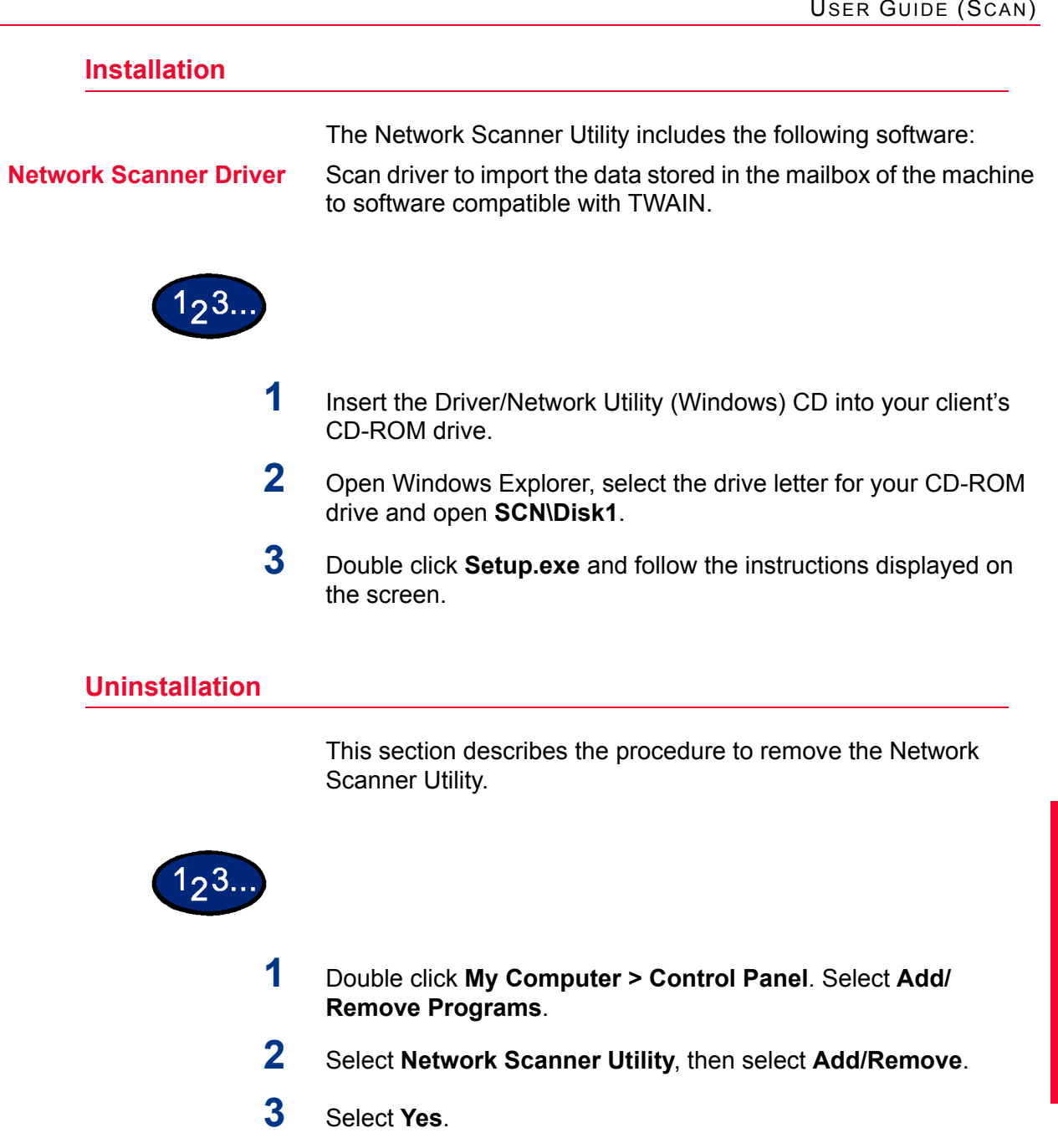

# <span id="page-35-0"></span>**Changing Network Scanner Utility Settings**

For help in changing the configuration of Network Scanner driver settings, select Help in the driver (e.g., TWAIN) portion of your image editing application.

## <span id="page-35-1"></span>**Importing Scanned Data**

This section describes how to import data in the mailbox of the machine to the computer.

• Import data saved in a mailbox to an application.

#### <span id="page-35-2"></span>**Importing to an Application**

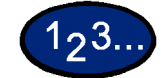

- **1** Start the application program. **NOTE:** *The application must support TWAIN.*
- **2** From the *File* menu, select the command for selecting scan source (TWAIN source).
- **3** Select **DocuColor 2240/1632** from *Sources*, then select **OK**.
- **4** From the *File* menu, select the command to import the image from the scanner. For example, select **Import**, then select **TWAIN**.
- **5** Select the scanner for connection from the list, then select **Scanner**, or double click the displayed scanner name.
- **6** Enter the mailbox password, and select **Open Mailbox**.
- **7** Select the desired document, and select **Import**.